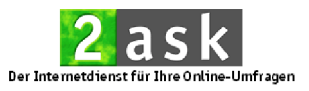

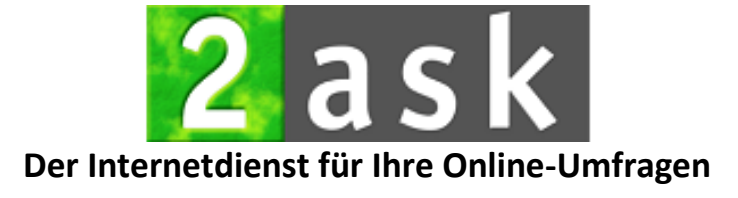

# **Kurzanleitung zum 2ask-System**

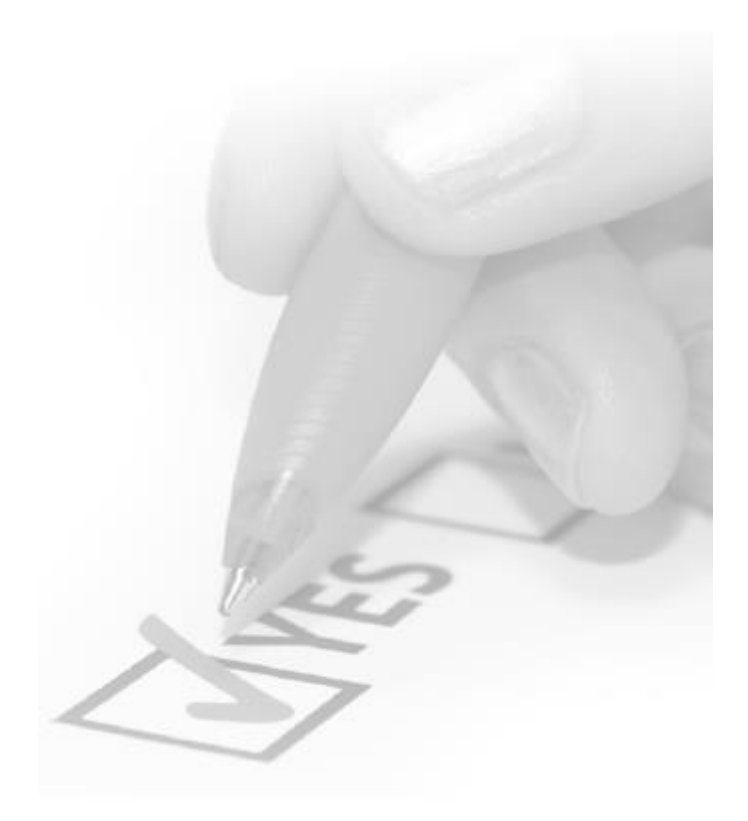

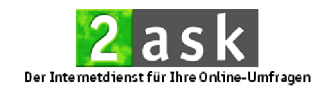

## **Inhaltsverzeichnis Kurzanleitung**

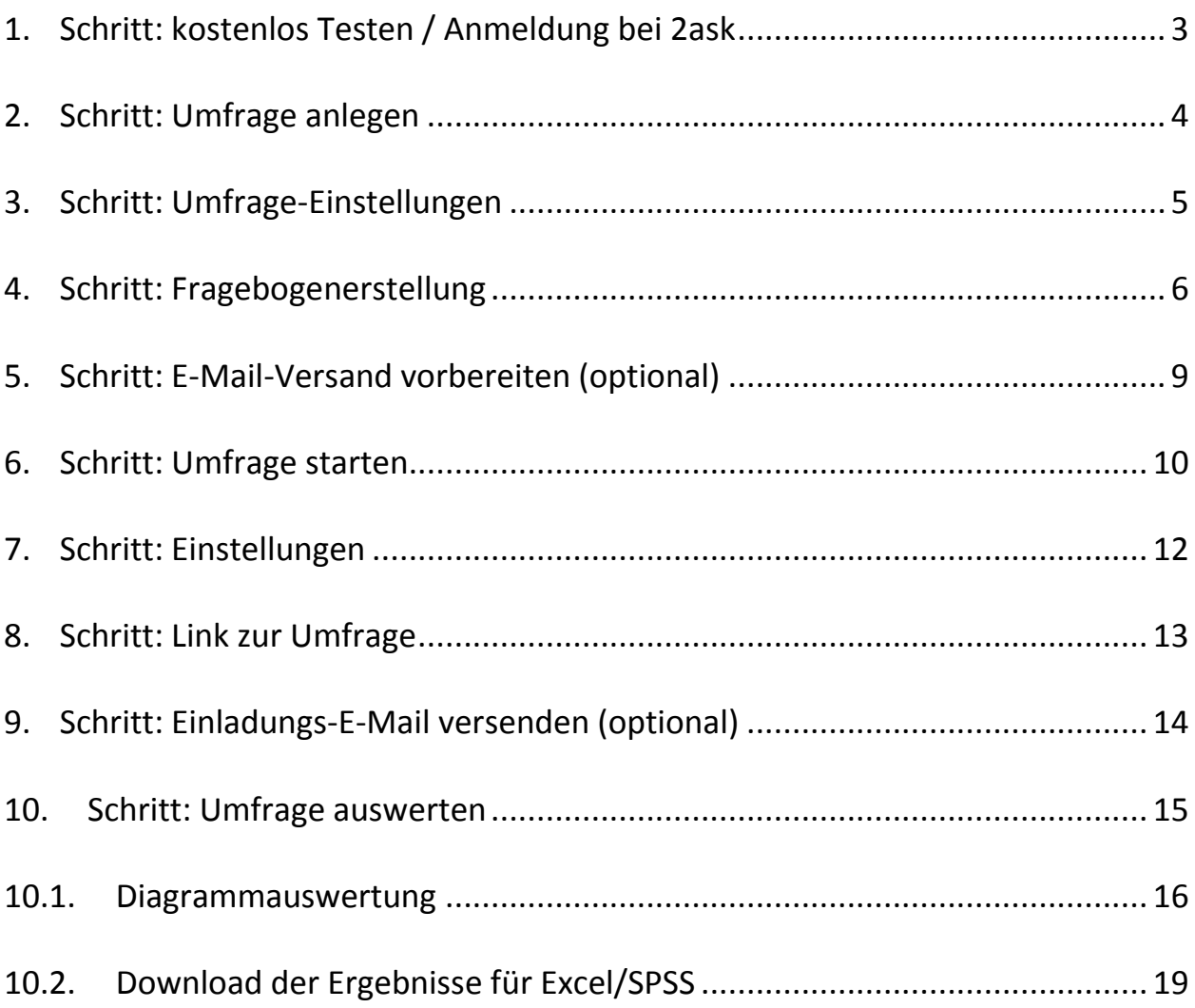

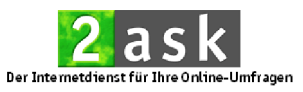

### **In 10 Schritten eine Umfrage durchführen**

Das folgende Dokument bietet Ihnen eine Schritt-für-Schritt-Anleitung für das Online-Umfrage-Tool 2ask. Es wird beschrieben, wie Sie auf direktem Weg eine Umfrage erstellen, durchführen und auswerten können.

Führen Sie nun bitte nachfolgende Schritte in der vorgegebenen Reihenfolge durch:

### <span id="page-2-0"></span>**1. Schritt: kostenlos testen / Anmeldung bei 2ask**

Registrieren Sie sich für einen kostenlosen Testtarif bei 2ask. Klicken Sie hierfür auf den Button **Kostenlos testen** auf der 2ask-Homepage, geben Sie anschließend Ihre E-Mail-Adresse ein und legen Sie Ihr Passwort fest. Nach erfolgter Registrierung loggen Sie sich in Ihr 2ask-Benutzerkonto ein, indem Sie auf der 2ask-Homepage über **Anmelden** (<sup>1</sup>) Abb. 1) Ihre Zugangsdaten eingeben und auf Anmelden (<sup>2</sup> Abb. 1) klicken.

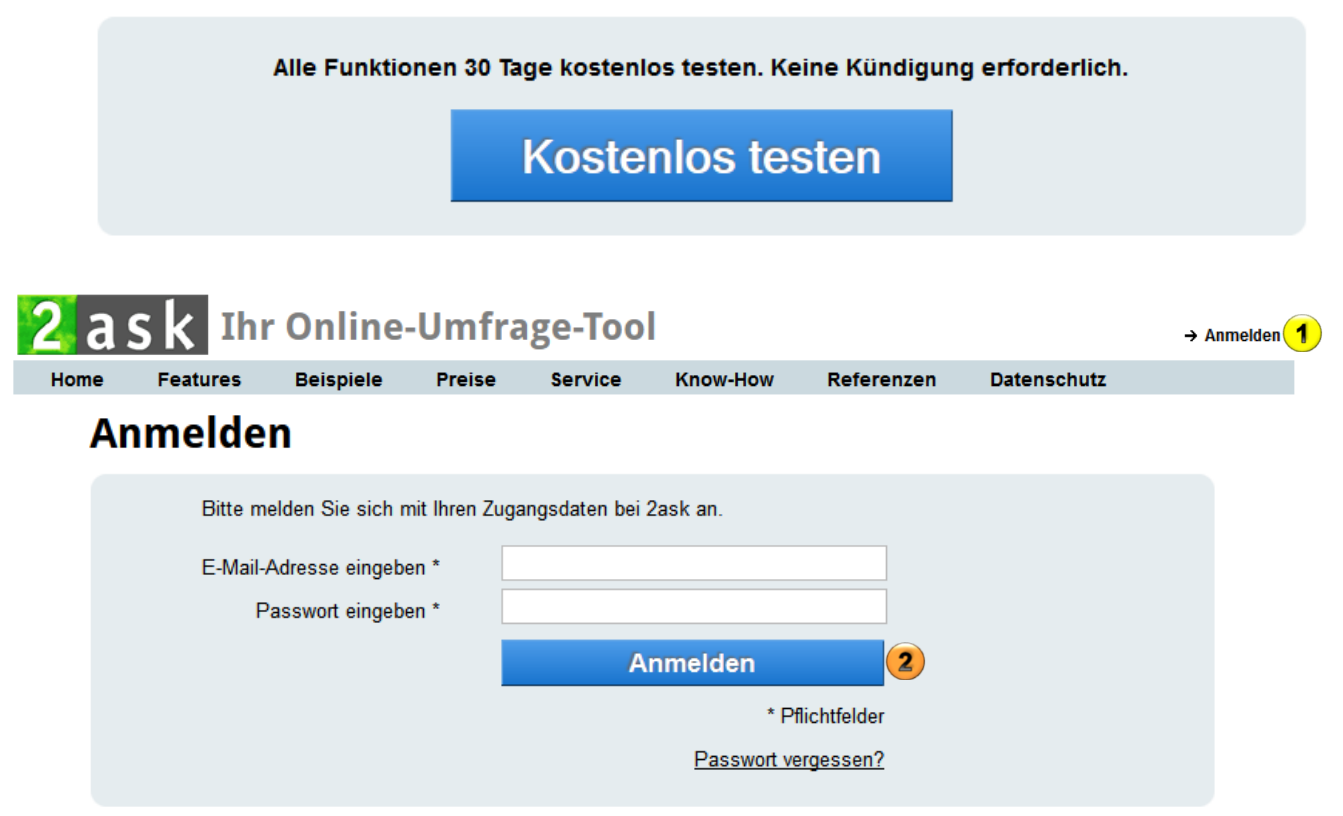

<span id="page-2-1"></span>**Abb. 1: Registrierung und Login**

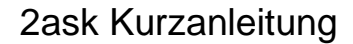

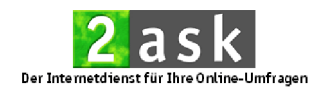

### **2. Schritt: Umfrage anlegen**

Um eine Umfrage in Ihrem Benutzerkonto anzulegen, klicken Sie nach der Anmeldung im Menü auf **Umfragen** (<sup>1</sup>) [Abb. 2\)](#page-3-1).

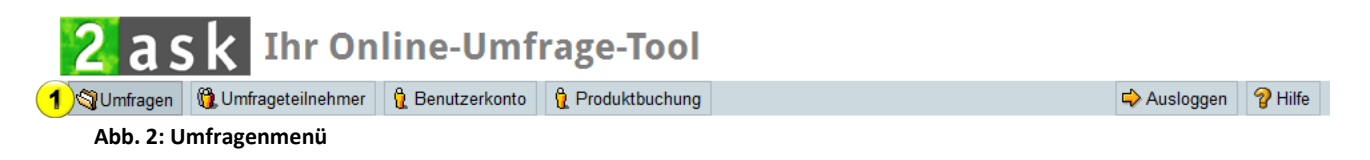

<span id="page-3-1"></span>In der sich nun öffnenden Umfrageübersicht klicken Sie auf den **Neue Umfrage**-Button (<sup>1</sup> [Abb. 3\)](#page-3-2), wählen Sie anschließend die Option Neue Umfrage erstellen und klicken Sie auf den **Weiter**-Button.

<span id="page-3-2"></span><span id="page-3-0"></span>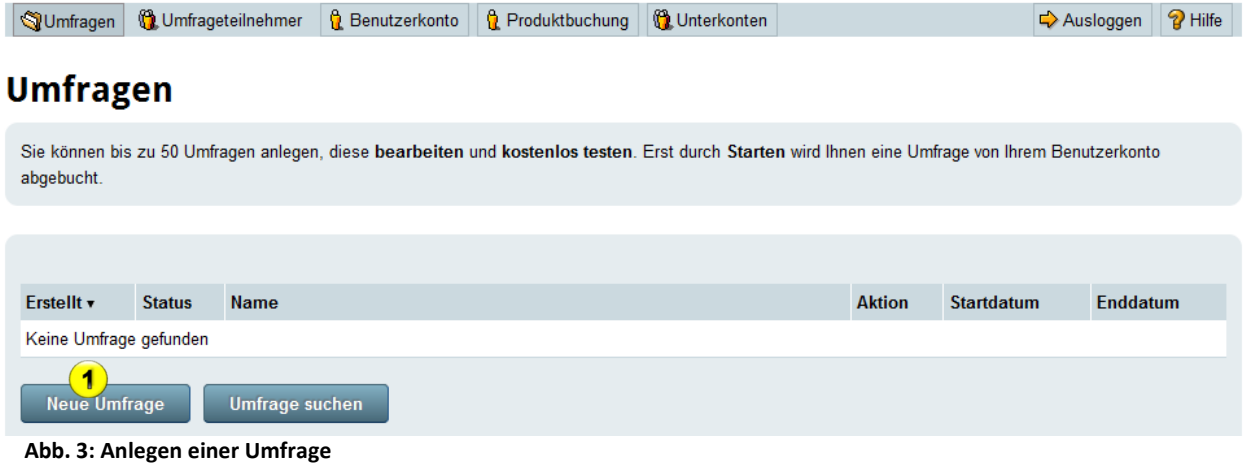

### **3. Schritt: Umfrage-Einstellungen**

Geben Sie im nächsten Schritt den Titel der Umfrage ein  $(1)$  [Abb. 4\)](#page-4-0).

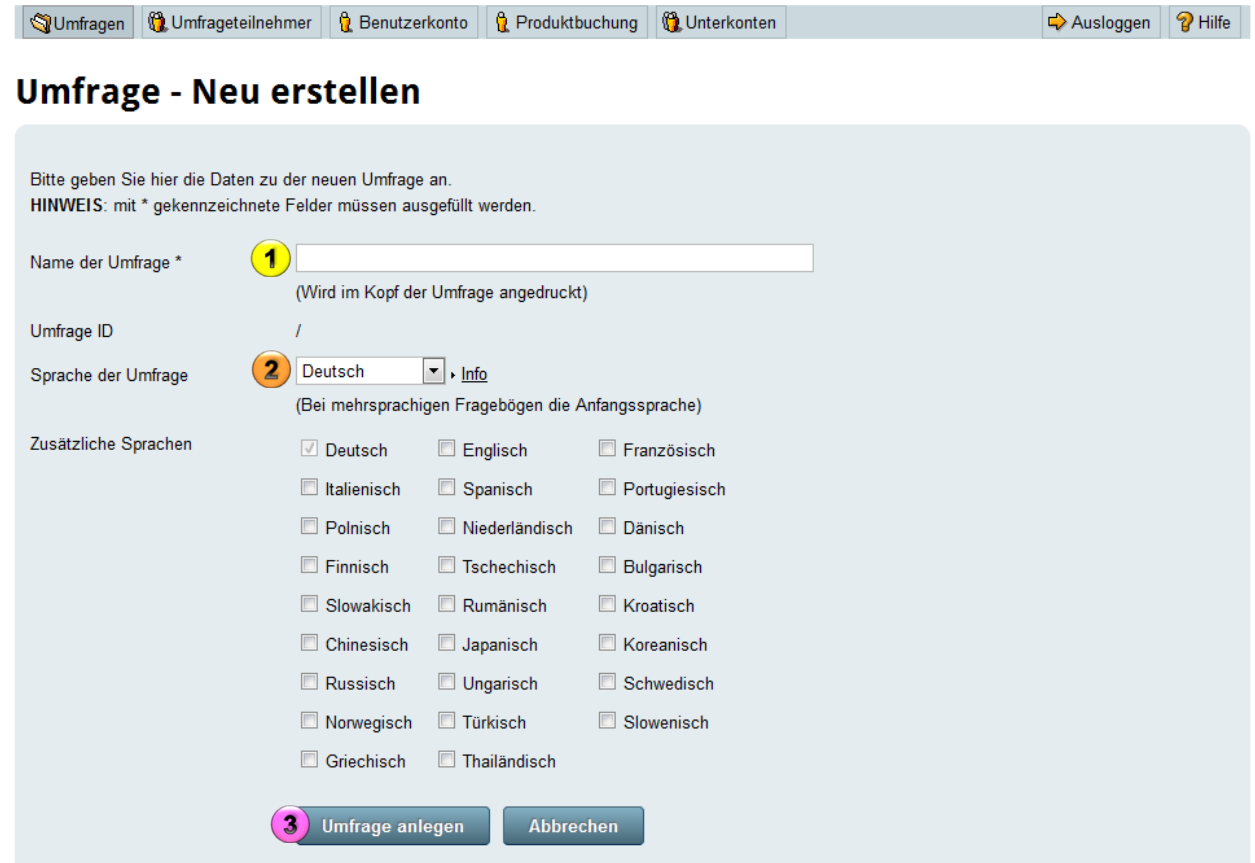

<span id="page-4-0"></span>**Abb. 4: Umfrage anlegen - Einstellungen**

Falls Sie eine mehrsprachige Umfrage planen, können Sie unter **Zusätzliche Sprachen** (<sup>2</sup> [Abb. 4\)](#page-4-0) die gewünschten Sprachen auswählen und bei Sprache der **Umfrage** die gewünschte Standardsprache definieren.

Nachdem Sie alle Einstellungen durchgeführt haben, klicken Sie auf den **Umfrage anlegen**-Button (<sup>3</sup> [Abb. 4\)](#page-4-0). Somit gelangen Sie zum Fragebogengenerator.

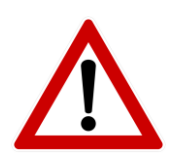

Bitte beachten Sie, dass die Mehrsprachigkeit Bestandteil der Business-Tools ist.

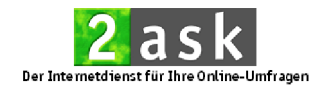

### <span id="page-5-0"></span>**4. Schritt: Fragebogenerstellung**

Erstellen Sie mit dem Fragebogengenerator Ihren Online-Fragebogen.

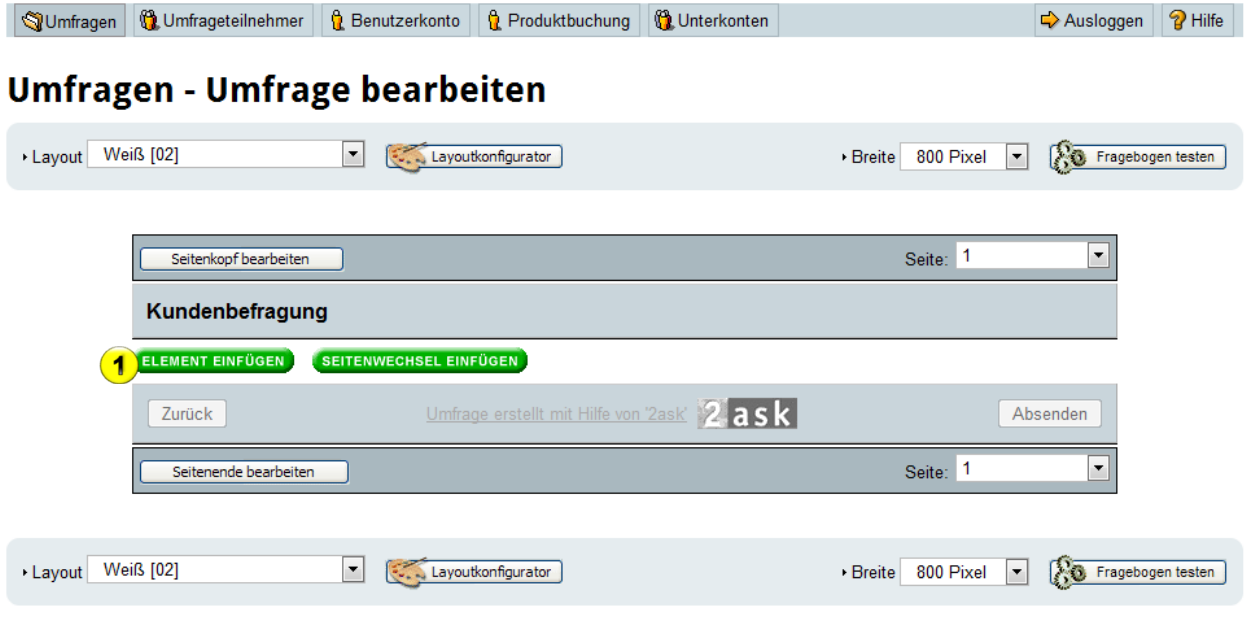

<span id="page-5-1"></span>**Abb. 5: Umfrage anlegen – Fragen erstellen**

Mit einem Klick auf den Button **Element einfügen** (<sup>1</sup> [Abb. 5\)](#page-5-1) öffnet sich ein zusätzliches Fenster zur Fragenerstellung (Formular-Designer). Hier können Sie Ihren gewünschten Fragetyp durch Anklicken auswählen.

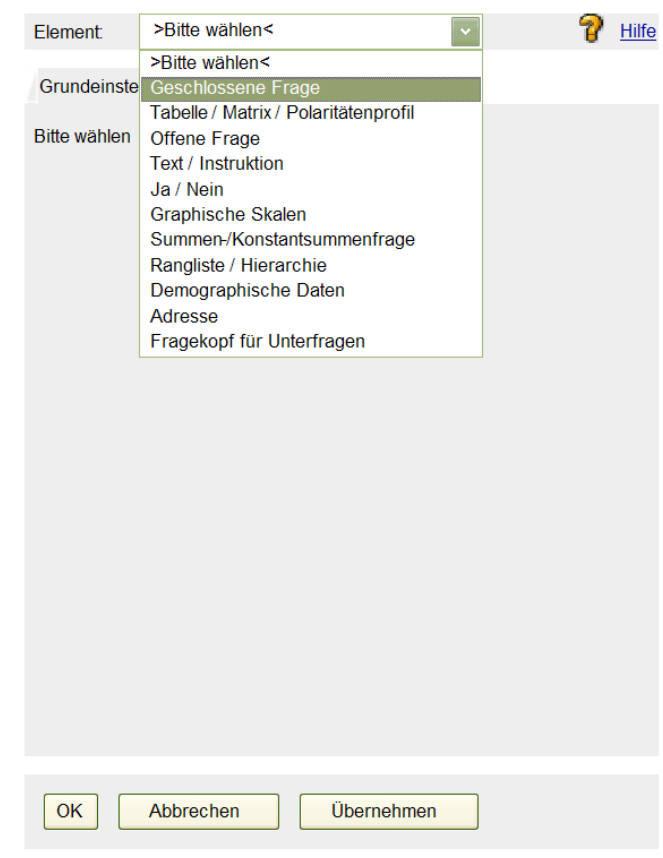

**Abb. 6: Auswahl des Fragetypen**

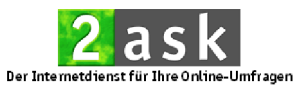

Jetzt können Sie ganz einfach Ihre Frage in das entsprechende Feld ( $\bullet$  [Abb. 7\)](#page-6-0) eingeben. Je nach Fragetyp können noch weitere Angaben (z.B.

Antwortmöglichkeiten, Mehrfach-/Einfachauswahl (<sup>2</sup> [Abb. 7\)](#page-6-0)) erforderlich sein.

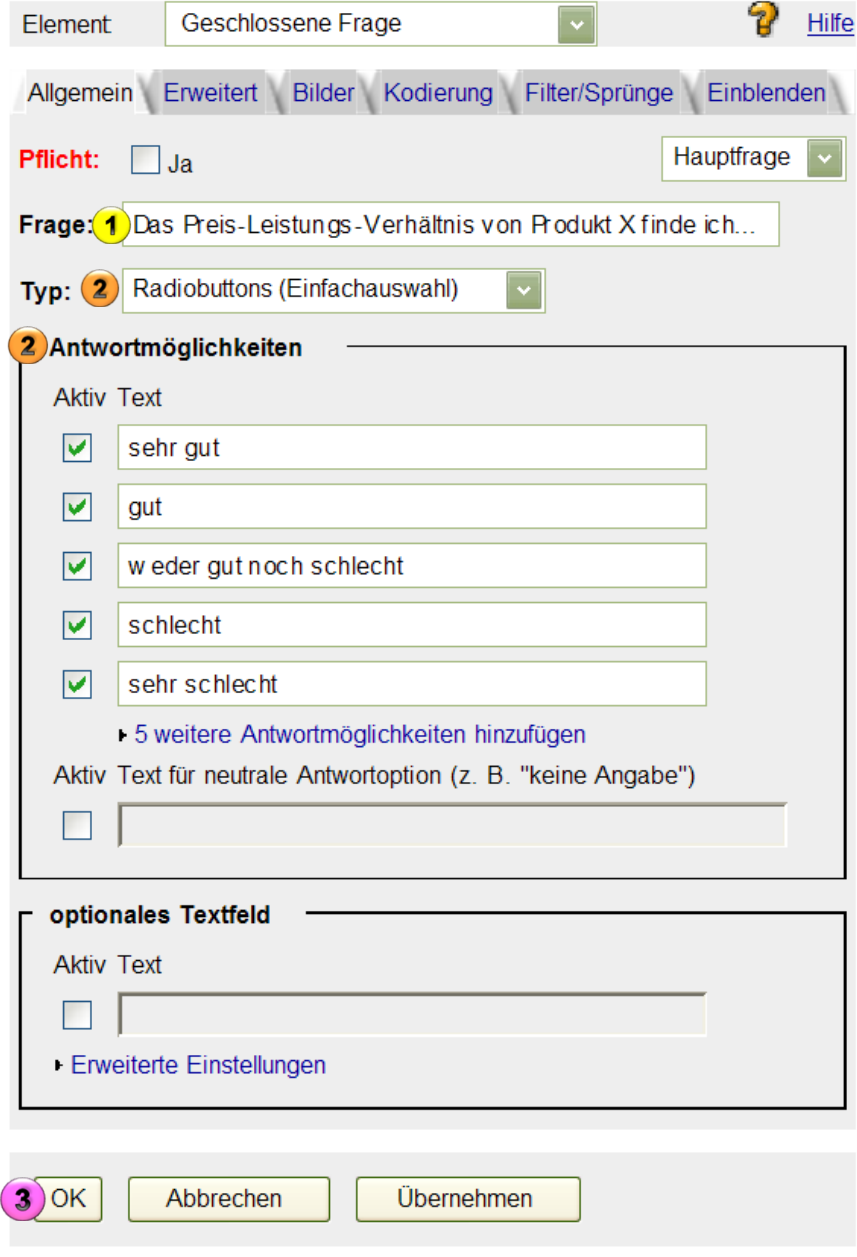

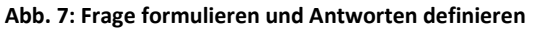

<span id="page-6-0"></span>Unter der Registerkarte **Erweitert** finden Sie weitere Optionen zur Gestaltung Ihrer Frage. Mit einem Klick auf den OK-Button (<sup>3</sup> [Abb. 7\)](#page-6-0) nehmen Sie Ihre soeben erstellte Frage in Ihren Fragebogen auf und gelangen wieder in die Fragebogen-Ansicht.

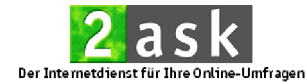

### 2ask Kurzanleitung

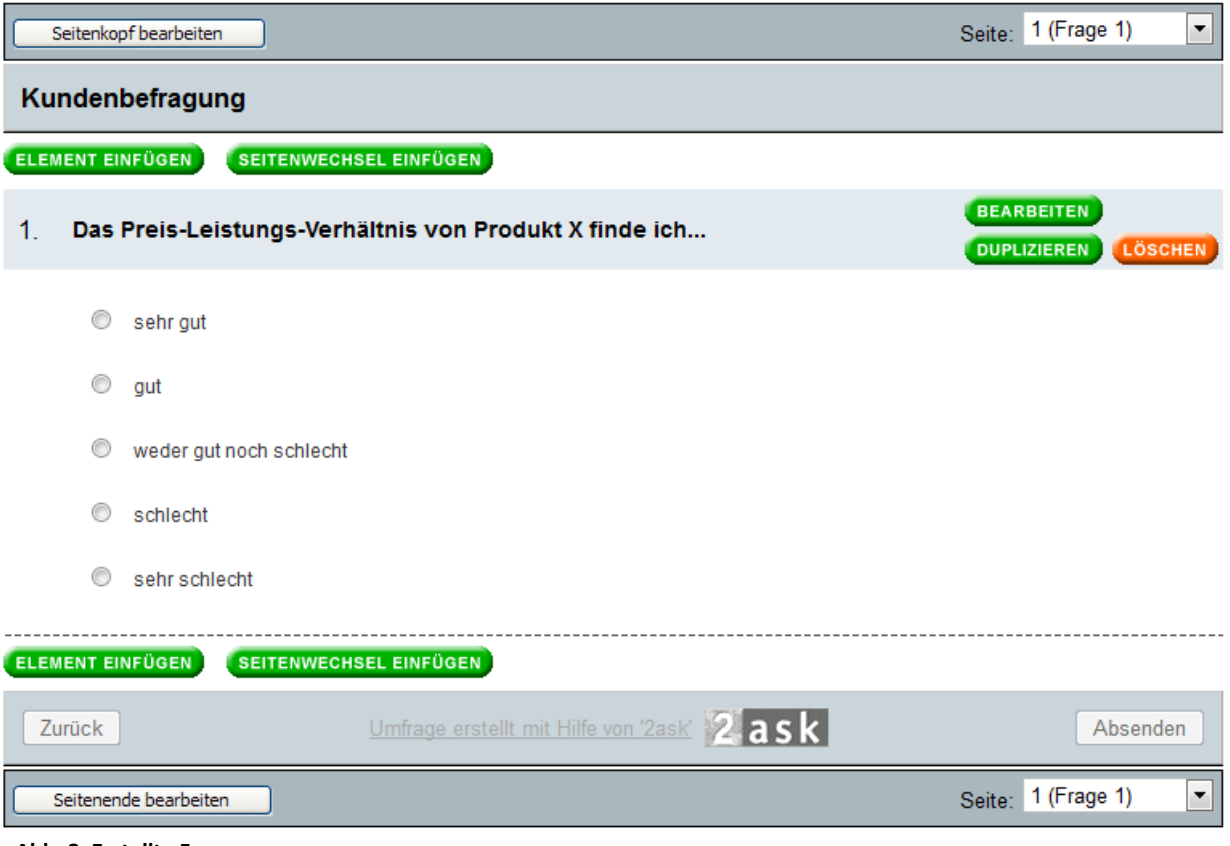

**Abb. 8: Erstellte Frage**

<span id="page-7-0"></span>Legen Sie auf diese Weise nun alle Ihre Fragen an.

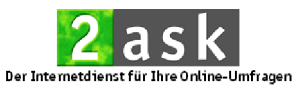

### **5. Schritt: E-Mail-Versand vorbereiten (optional)**

HINWEIS: Schritt 5 kann übersprungen werden, wenn Sie keine Einladungs-E-Mails über 2ask versenden möchten.

Falls Sie Ihre Teilnehmer per E-Mail über das 2ask-System einladen möchten, klicken Sie in der Menüleiste auf **Umfrageteilnehmer** (<sup>1</sup> [Abb. 9\)](#page-8-1).

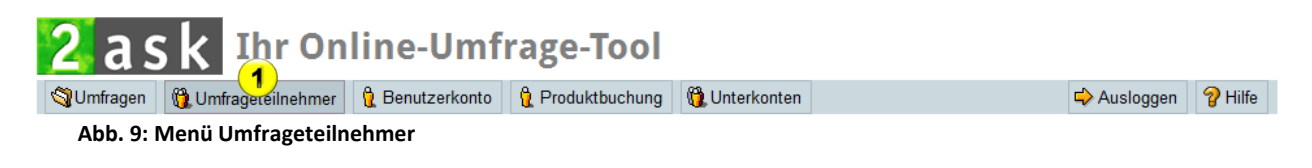

<span id="page-8-1"></span>Hier können Sie neue Teilnehmerlisten erstellen und somit Ihre Umfrageteilnehmer erfassen. Sie können diese manuell über **Teilnehmer erfassen** eingeben ( $\bullet$  [Abb. 10\)](#page-8-2) oder im csv-Format importieren ( $\bullet$  Abb. 10). Achten Sie beim Import bitte auf den richtigen Aufbau der csv-Datei.

### Umfrageteilnehmer

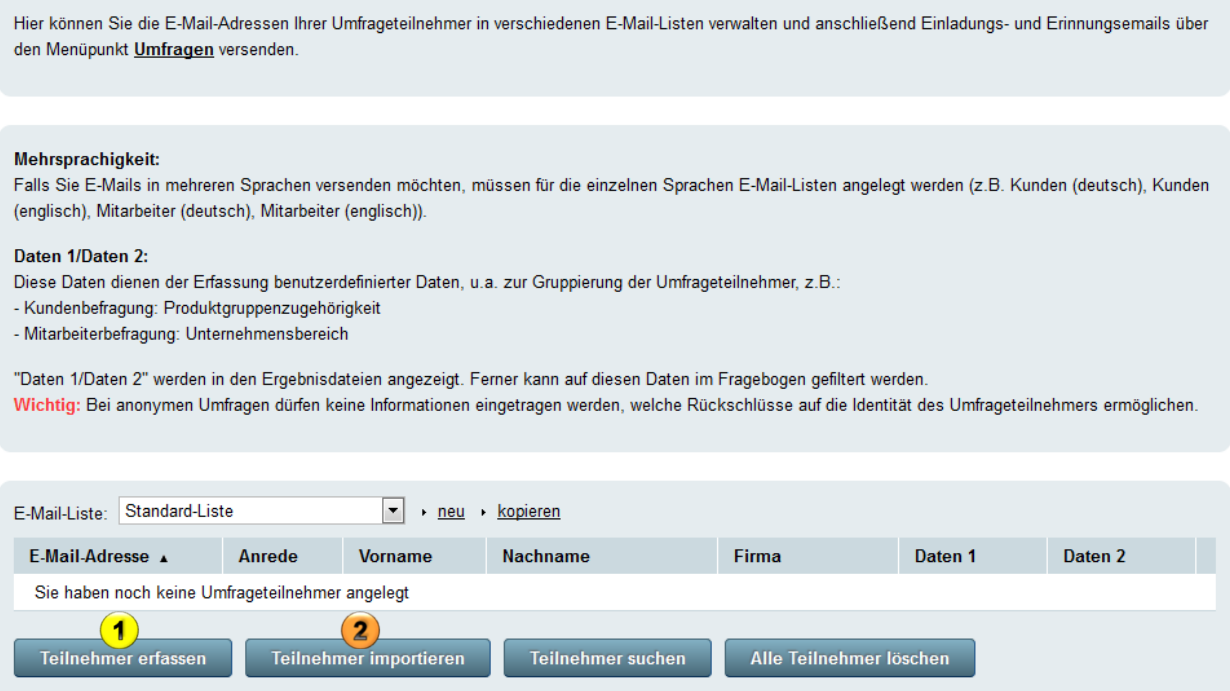

<span id="page-8-2"></span><span id="page-8-0"></span>**Abb. 10: Bereich Umfrageteilnehmer erfassen/importieren**

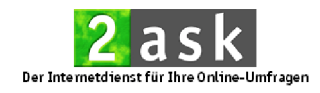

### **6. Schritt: Umfrage starten**

Im Menü **Umfragen** können Sie Ihre endgültige Umfrage starten. Klicken Sie hierzu bei der entsprechenden Umfrage im Bereich **Aktion** auf **starten**  $(1)$  [Abb. 11\)](#page-9-0).

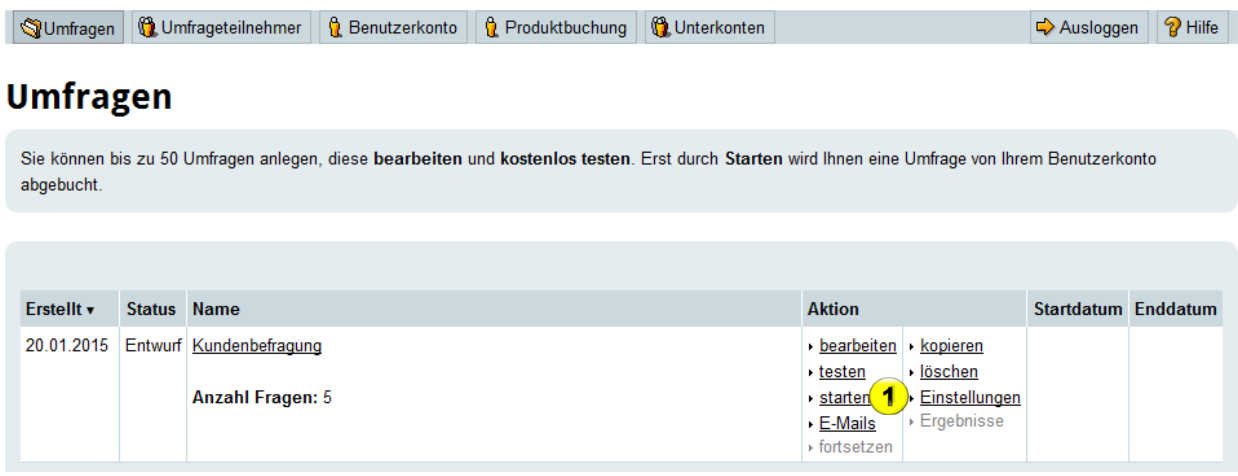

### **Abb. 11: Umfrage starten**

<span id="page-9-0"></span>Legen Sie unter Umfragezeitraum (<sup>1</sup> [Abb. 12\)](#page-9-1) das gewünschte Enddatum Ihrer Umfrage fest. Sie können das Enddatum einer laufenden Umfrage jederzeit ändern.

Bei Aktivierung des SSL-Modus (2 [Abb. 12\)](#page-9-1) werden alle Daten zwischen dem Internetbrowser des Umfrageteilnehmers und dem 2ask-Server verschlüsselt übertragen. Dies ist insbesondere für vertrauliche oder personenbezogene Daten von Bedeutung.

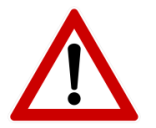

Bitte beachten Sie, dass der SSL-Modus und IP-Filter Bestandteile der Business-Tools sind.

### **Umfrage starten**

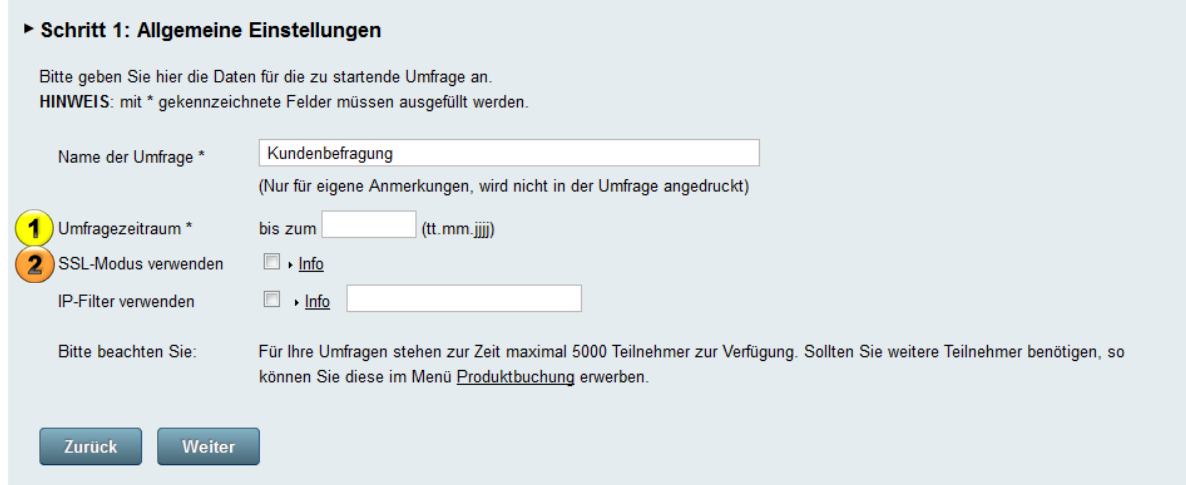

<span id="page-9-1"></span>**Abb. 12: Umfrage starten – Allgemein Einstellungen**

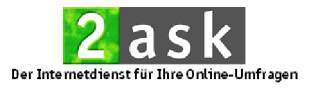

Im nächsten Schritt wählen Sie das gewünschte Umfrageverfahren aus (mit oder ohne Zugangscodes, anonym oder nicht-anonym) und klicken auf den **Umfrage starten**-Button (1) [Abb. 13\)](#page-10-0).

### **Umfrage starten**

▶ Schritt 2: Auswahl Umfrageverfahren

HINWEIS: Die Umfrage und das Umfrageverfahren können nach dem Start nicht mehr geändert werden.

Bitte wählen Sie das gewünschte Umfrageverfahren aus:

- <sup>o</sup> anonyme Umfrage ohne Zugangscode
	- · Umfrageteilnehmer benötigen keinen Zugangscode
	- · keine Zuordnung der beantworteten Fragebögen zu den Umfrageteilnehmern möglich
	- · Verfahren wird meist bei verlinkten Umfragen (z.B. Webseite, Newsletter, Intranet, Foren, Newsgroups etc.) angewendet

Jeder Umfrageteilnehmer kann den Fragebogen nur einmal beantworten. » Info

#### anonyme Umfrage mit Zugangscode

- · Umfrageteilnehmer erhalten einen Zugangscode
- · keine Zuordnung der beantworteten Fragebögen zu den Umfrageteilnehmern möglich
- · Vorteile bei E-Mail-Versand über 2ask:
	- Möglichkeit, gezielt Teilnehmer zu erinnern, die den Fragebogen noch nicht abgesendet haben - Teilnehmer erhalten einen Link mit Zugangscode
	- Wichtig: Umfrageteilnehmer sollten den Link keinesfalls weiterleiten
- Umfrageteilnehmer kann bereits erfasste Antworten ändern, solange der Fragebogen nicht abgegeben wurde.
- Umfrageteilnehmer kann Fragebogen nach Abgabe einsehen.

#### tion nicht anonyme Umfrage mit Zugangscode

- · Umfrageteilnehmer erhalten einen Zugangscode
- · beantwortete Fragebögen können Umfrageteilnehmern zugeordnet werden
- · über eine Teilnehmerliste kann der detaillierte Beantwortungsstatus der einzelnen Teilnehmer eingesehen werden
- · Vorteile bei E-Mail-Versand über 2ask:
	- Möglichkeit, gezielt Teilnehmer zu erinnern, die den Fragebogen noch nicht abgesendet haben
	- Teilnehmer erhalten einen Link mit Zugangscode.
	- Wichtig: Umfrageteilnehmer sollten den Link keinesfalls weiterleiten
- Umfrageteilnehmer kann bereits erfasste Antworten ändern, solange der Fragebogen nicht abgegeben wurde.

Umfrageteilnehmer kann Fragebogen nach Abgabe einsehen.

Umfrage starten Zurück

<span id="page-10-0"></span>**Abb. 13: Auswahl des Umfrageverfahrens**

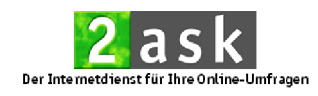

### <span id="page-11-0"></span>**7. Schritt: Einstellungen**

Um an den Einstellungen einer laufenden Umfrage Anpassungen vorzunehmen (wie z.B. Änderungen der Laufzeit oder des Namens der Umfrage, des IP-Filters, der Standardsprache oder der Option **Mehrfachteilnahme**), klicken Sie im Menü **Umfragen** bei der entsprechenden Umfrage im Bereich **Aktion** auf Einstellungen<sup>(1)</sup> [Abb. 14\)](#page-11-2).

### **Umfragen**

| abgebucht. |             | Sie können bis zu 50 Umfragen anlegen, diese bearbeiten und kostenlos testen. Erst durch Starten wird Ihnen eine Umfrage von Ihrem Benutzerkonto |                                       |                                                        |                                                                           |            |
|------------|-------------|----------------------------------------------------------------------------------------------------|---------------------------------------|--------------------------------------------------------|---------------------------------------------------------------------------|------------|
| Erstellt v | Status Name |                                                                                                    | <b>Aktion</b>                         |                                                        | Seite $\leftarrow$ 1 2 3 4 5 6 7 8 9 $\rightarrow$<br>Startdatum Enddatum |            |
| 20.01.2015 | läuft       | Kundenbefragung                                                                                                    | ▶ bearbeiten                          | $\cdot$ kopieren                                       | 20.01.2015                                                                | 05.12.2015 |
|            |             | Teilnehmer / Besucher: 1/1<br>Stand: 20.01.2015 16:38<br>Internetadresse der Umfrage:<br>http://survey.2ask.de/27f3cd373312ec11/survey.html      | ⊪ testen<br>- E-Mails<br>▸ fortsetzen | » löschen<br>abbrechen   Einstellunger<br>▶ Ergebnisse |                                                                           |            |

<span id="page-11-2"></span>**Abb. 14: Umfragenübersicht –Umfrage Einstellungen**

Auf der sich öffnenden Seite klicken Sie auf **Eigenschaften ändern**. Im nachfolgenden Menü können Sie den Namen der Umfrage ( $\bullet$  [Abb. 15\)](#page-11-3), die Standardsprache (2 [Abb. 12\)](#page-9-1), Laufzeit etc. (3 Abb. 12) ändern. Wenn Sie Ihre Änderungen vorgenommen haben, klicken Sie auf **Änderungen speichern**.

### **Umfrage: Kundenbefragung**

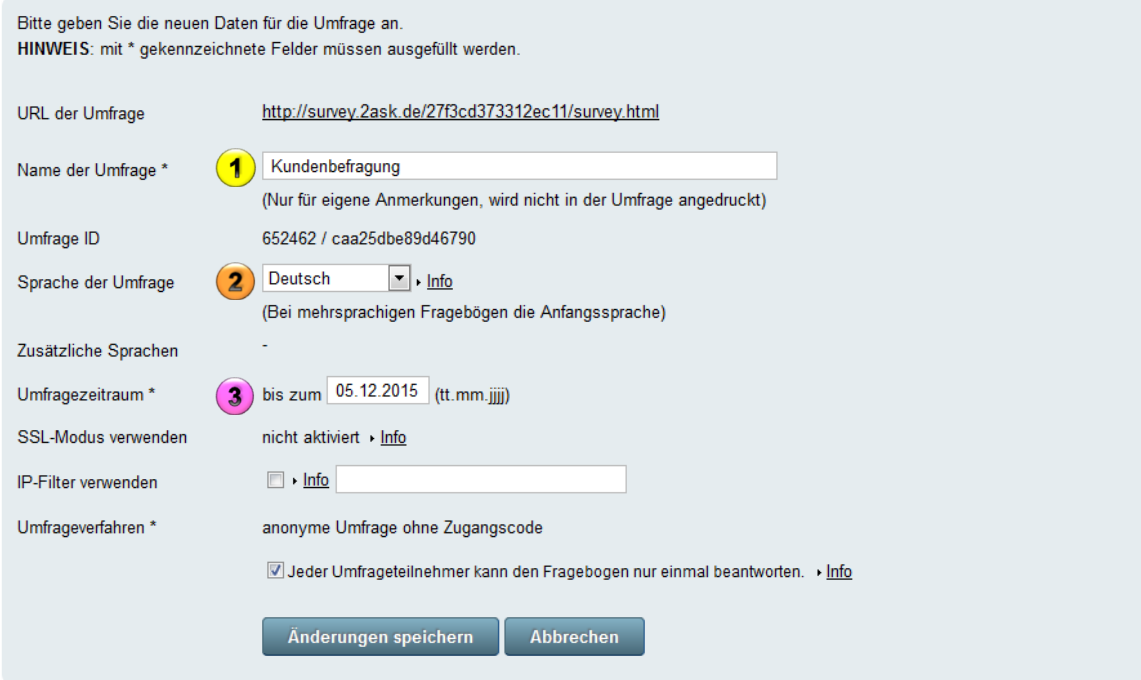

<span id="page-11-3"></span><span id="page-11-1"></span>**Abb. 15: Einstellungen einer laufenden Umfrage**

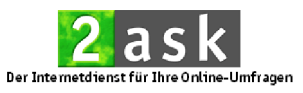

### **8. Schritt: Link zur Umfrage**

Bei Umfragen, bei denen der Teilnehmerkreis nicht festgelegt ist (z.B. im Bereich der Marktforschung), sind Sie nun schon fast am Ziel. Den beim Starten der Umfrage erzeugten Link (<sup>2</sup> [Abb. 16\)](#page-12-0) können Sie kopieren und auf Webseiten, in Internetforen etc. platzieren bzw. verlinken. Für diese Vorgehensweise eignet sich das Umfrageverfahren ohne Zugangscodes.

Wenn Sie einen geschlossenen Teilnehmerkreis haben (z.B. bei einer Mitarbeiterbefragung), können Sie diesen gezielt per E-Mail über das 2ask-System oder Ihren eigenen E-Mail-Account zu Ihrer Umfrage einladen. Um Einladungs-E-Mails über 2ask an Ihre Teilnehmer zu versenden, klicken Sie direkt nach dem Starten der Umfrage auf den **Einladungs-E-Mail erstellen**-Button (1) [Abb. 16\)](#page-12-0). Diesen Button finden Sie auch, wenn Sie im Menü **Umfragen** im Bereich **Aktion** auf **E-Mails** klicken.

### **Umfrage: Kundenbefragung**

| <b>E-Mail-Versand</b>                                                                                                    |                                                                                   |  |  |  |  |  |  |
|----------------------------------------------------------------------------------------------------|-----------------------------------------------------------------------------------|--|--|--|--|--|--|
| Sie können weitere Umfrageteilnehmer zur Umfrage einladen oder Erinnerungs-E-Mails an bereits eingeladene Umfrageteilnehmer versenden. Vor dem E-Mail-<br>Versand müssen Sie die E-Mail-Adressen Ihrer Umfrageteilnehmer im Menü Umfrageteilnehmer erfassen. Über die Funktion Umfrageteilnehmer vom<br>E-Mail-Versand ausschließen können Sie die Zustellung weiterer E-Mails an einen Umfrageteilnehmer unterbinden. |                                                                                   |  |  |  |  |  |  |
| Einladungs-E-Mail erstellen                                                                                                    | Erinnerungs-E-Mail erstellen<br>Umfrageteilnehmer vom E-Mail-Versand ausschließen |  |  |  |  |  |  |
|                                                                                                    |                                                                                   |  |  |  |  |  |  |
| Eigenschaften der Umfrage                                                                                                    |                                                                                   |  |  |  |  |  |  |
| <b>URL</b> der Umfrage                                                                                                    | http://survey.2ask.de/27f3cd373312ec11/survey.html                                |  |  |  |  |  |  |
| Name der Umfrage                                                                                                    | Kundenbefragung                                                                   |  |  |  |  |  |  |
| Umfrage ID                                                                                                    | 652462 / caa25dbe89d46790                                                         |  |  |  |  |  |  |
| Sprache der Umfrage                                                                                                    | Deutsch                                                                           |  |  |  |  |  |  |
| Zusätzliche Sprachen                                                                                                    |                                                                                   |  |  |  |  |  |  |
| Umfragezeitraum                                                                                                    | bis zum 05.12.2015                                                                |  |  |  |  |  |  |
| <b>SSL-Modus</b>                                                                                                    | nicht aktiviert                                                                   |  |  |  |  |  |  |
| IP-Filter                                                                                                    | nicht aktiviert                                                                   |  |  |  |  |  |  |
| Umfrageverfahren                                                                                                    | anonyme Umfrage ohne Zugangscode                                                  |  |  |  |  |  |  |
| (Umfrageteilnehmer können den Fragebogen nur einmal beantworten)                                                                                                    |                                                                                   |  |  |  |  |  |  |
| Zur Umfrageübersicht                                                                                                    | Eigenschaften ändern                                                              |  |  |  |  |  |  |

<span id="page-12-0"></span>**Abb. 16: Einladungs-E-Mails erstellen**

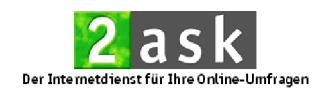

### <span id="page-13-0"></span>**9. Schritt: Einladungs-E-Mail versenden (optional)**

Sie können jetzt Ihren Einladungstext für Ihre Umfrageteilnehmer verfassen. Bitte beachten Sie:

- Der Platzhalter <%SurveyLink%> (<sup>1</sup>) [Abb. 17\)](#page-13-2) muss immer in der Einladungs-E-Mail vorhanden sein, da ansonsten kein E-Mail-Versand möglich ist. Anstelle des Platzhalters erscheint in der E-Mail automatisch der Link zu Ihrer Umfrage.
- HTML-Befehle werden in den Einladungs-E-Mails nicht berücksichtigt, sondern als ganz normaler Text angezeigt. Die endgültige Einladungs-E-Mail kann über den Vorschau-Button (<sup>2</sup> [Abb. 17\)](#page-13-2) eingesehen werden.

Mit einem Klick auf den Button **E-Mails jetzt versenden** (3 [Abb. 17\)](#page-13-2) wird der E-Mail-Versand an die zuvor ausgewählte Teilnehmerliste ausgelöst.

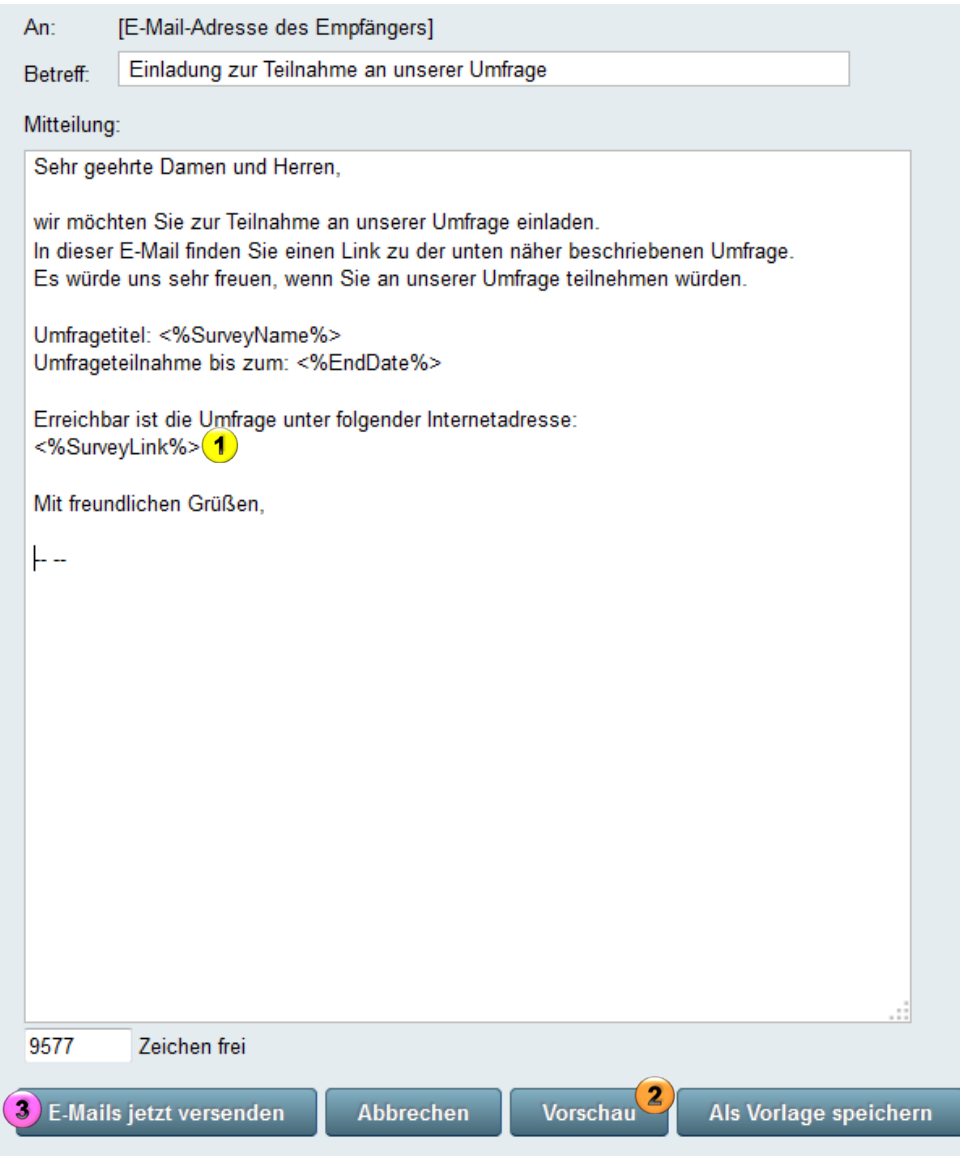

<span id="page-13-2"></span><span id="page-13-1"></span>**Abb. 17: Einladungs-E-Mail - Textformulierung**

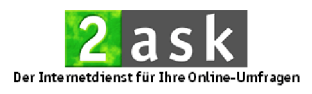

### **10. Schritt: Umfrage auswerten**

Sobald die ersten Teilnehmer Ihre Umfrage erfolgreich ausgefüllt und abgesendet haben, stehen Ihnen die Ergebnisse zu Ihrer Umfrage zur Verfügung. Die Online-Umfrage kann jederzeit innerhalb der Vertragslaufzeit ausgewertet werden. Klicken Sie hierfür im Menü **Umfragen** unter **Aktion** auf **Ergebnisse**  $(1)$  [Abb. 18\)](#page-14-0).

### **Umfragen**

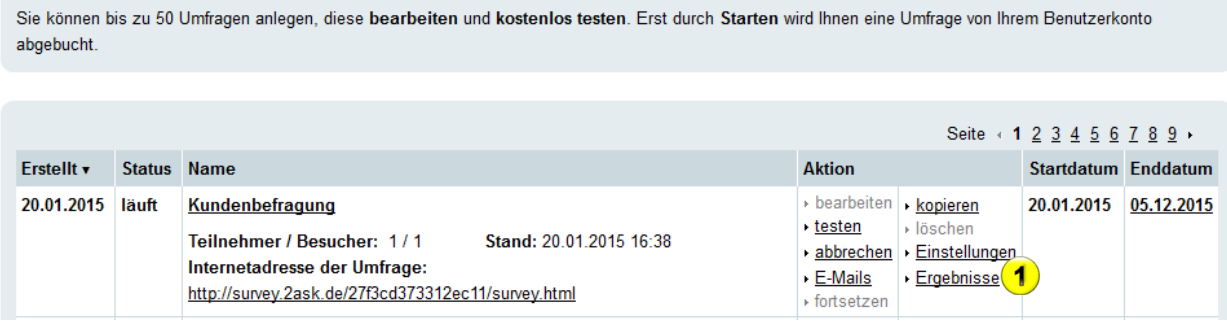

**Abb. 18: Umfragenübersicht - Ergebnisse**

<span id="page-14-0"></span>Ihnen stehen jetzt folgende Optionen zur Auswahl:

1. In unserem neuen Ergebnisbereich können Sie eine Diagrammauswertung der Ergebnisse ( $\overline{1}$  [Abb. 19\)](#page-14-1) erstellen und herunterladen.

2. Für eigene Auswertungen stehen Ihnen die Ergebnis-Rohdaten im Excel- (<sup>2</sup> [Abb. 19\)](#page-14-1) und SPSS-Format (<sup>3</sup> Abb. 19) zur Verfügung. Diese können Sie herunterladen und anschließend z.B. über Excel oder SPSS auswerten.

<span id="page-14-1"></span>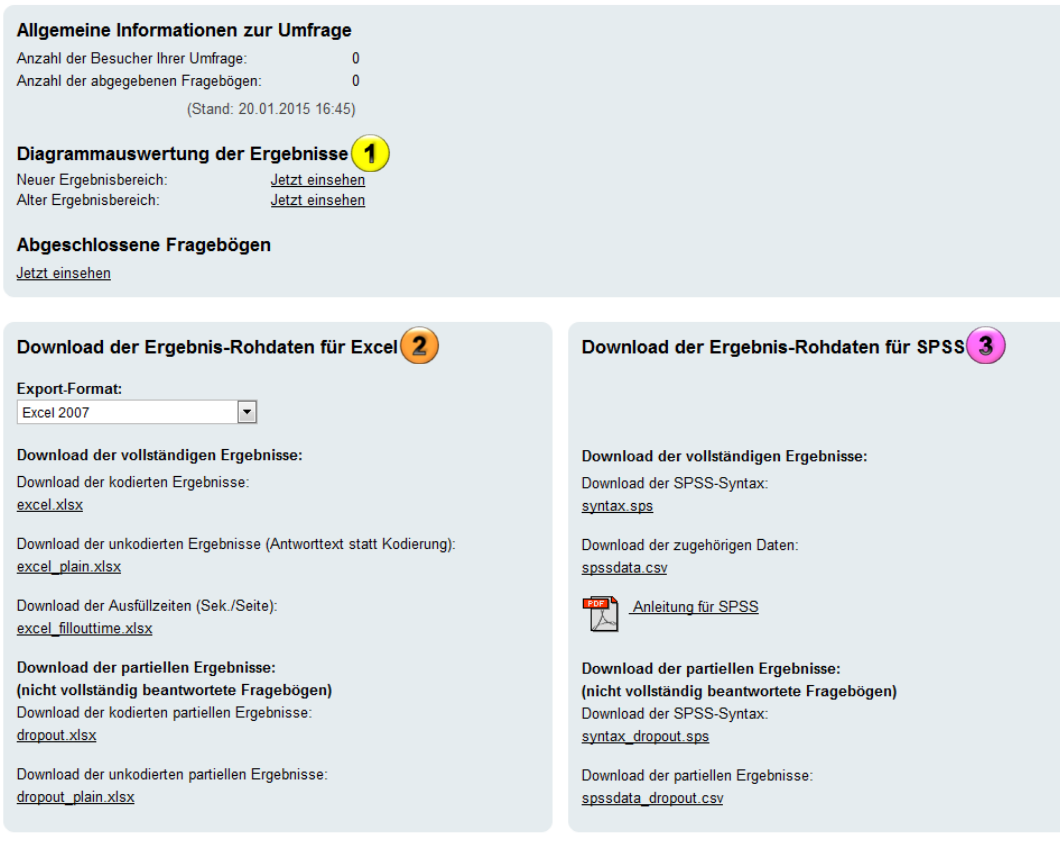

**Abb. 19: Ergebnisse einsehen**

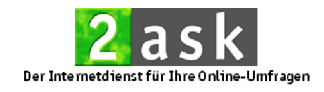

### <span id="page-15-0"></span>**Diagrammauswertung**

Um zur Diagrammauswertung zu gelangen, klicken Sie unter **Diagrammauswertung der Ergebnisse** bei **Neuer Ergebnisbereich** auf **Jetzt einsehen** (1 [Abb. 20\)](#page-15-1).

### **Umfrage: Kundenbefragung - Ergebnisse**

<span id="page-15-1"></span>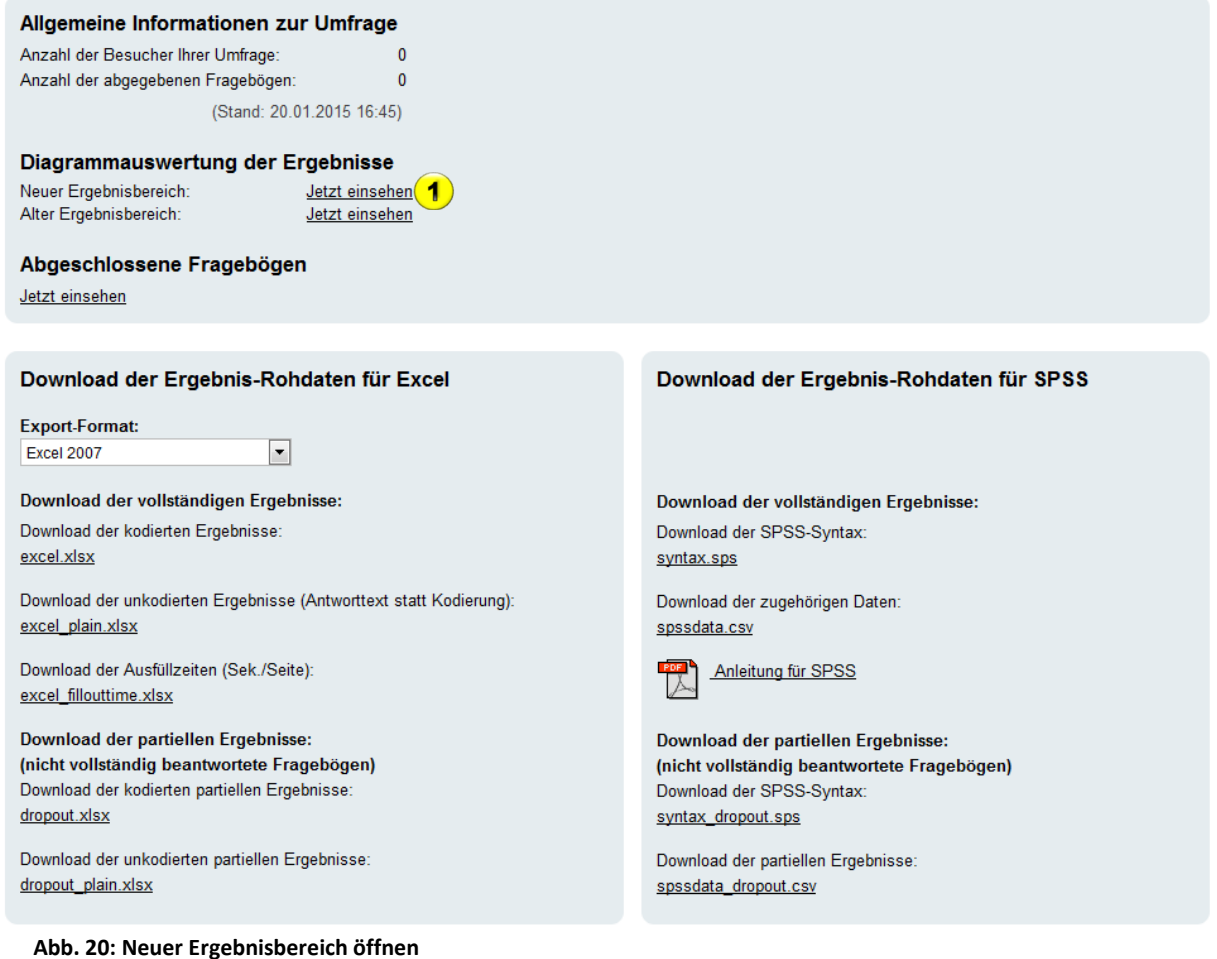

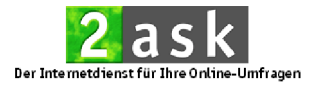

Dadurch gelangen Sie auf die Reportübersicht, in der Sie neue Reports (Diagrammauswertungen) erstellen können. Klicken Sie dafür auf **Neuer Report** (<sup>1</sup> [Abb. 21\)](#page-16-0). In dem sich nun öffnenden Fenster können Sie verschiedene Einstellungen für Ihren neuen Report festlegen, wie z.B. Name des Reports, anzuzeigende Werte in den Diagrammen etc. (2 [Abb. 21\)](#page-16-0). Wenn Sie alle gewünschten Einstellungen vorgenommen haben, klicken Sie auf **OK**  $(3$  [Abb. 21\)](#page-16-0).

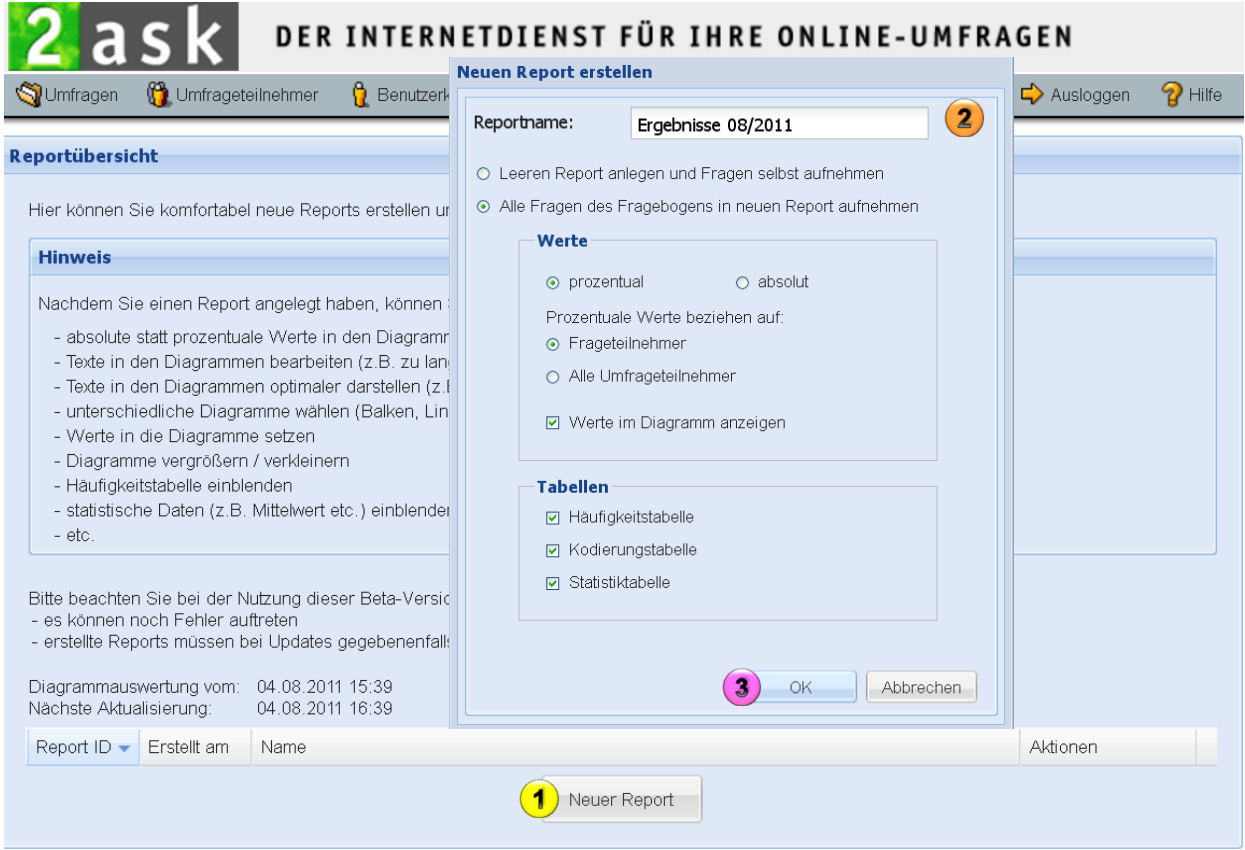

<span id="page-16-0"></span>**Abb. 21: Erstellen eines Ergebnisreports**

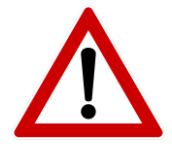

Bitte beachten Sie, dass die Statistiktabelle Bestandteil der Business-Tools ist. Mit den Business-Tools stehen Ihnen zusätzlich verschiedene Diagrammtypen zur Auswahl wie 3D-Diagramme, Donut-, Linien-, Stapel- und Areadiagramme.

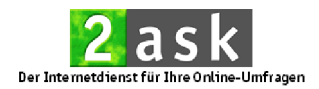

Den neu erstellten Report (<sup>1</sup>) [Abb. 22\)](#page-17-0) können Sie unter Aktionen bearbeiten, exportieren, sich anzeigen lassen, kopieren oder wieder löschen (<sup>2</sup> [Abb. 22\)](#page-17-0).

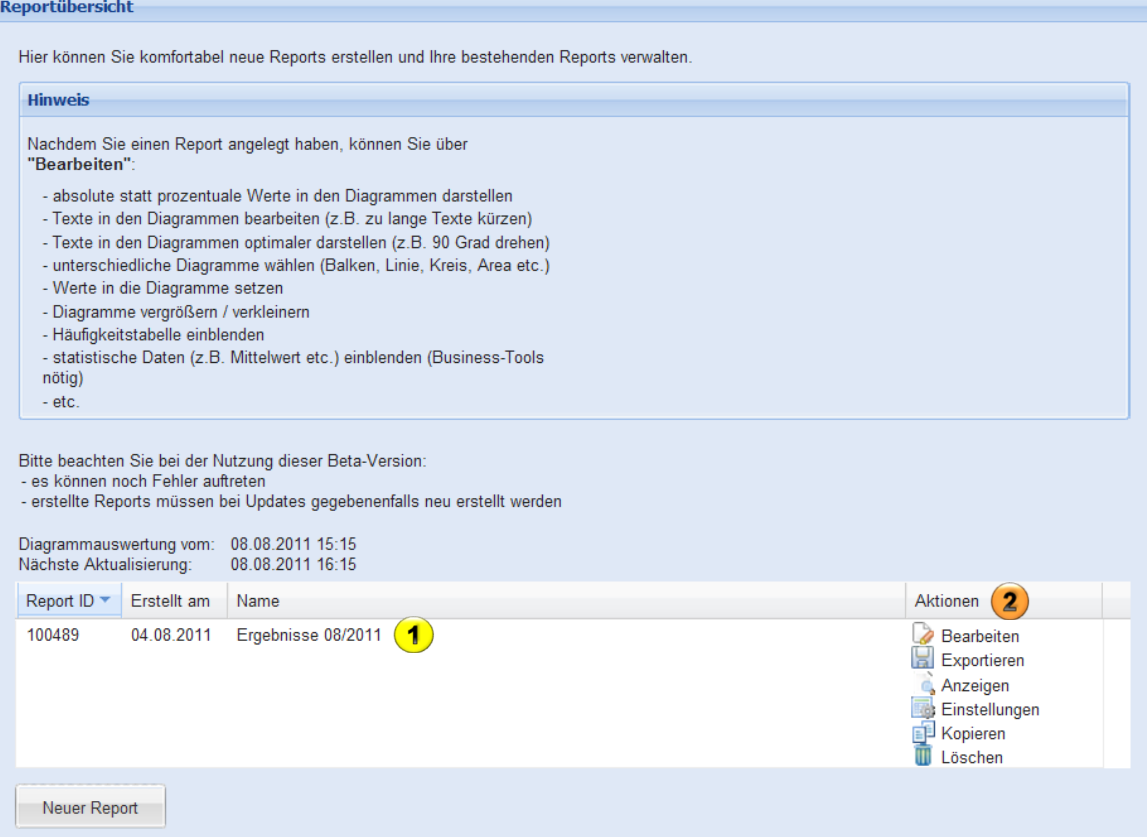

<span id="page-17-0"></span>**Abb. 22: Reportübersicht**

Mit einem Klick auf **Bearbeiten** können Sie Ihren Report individuell gestalten und bearbeiten.

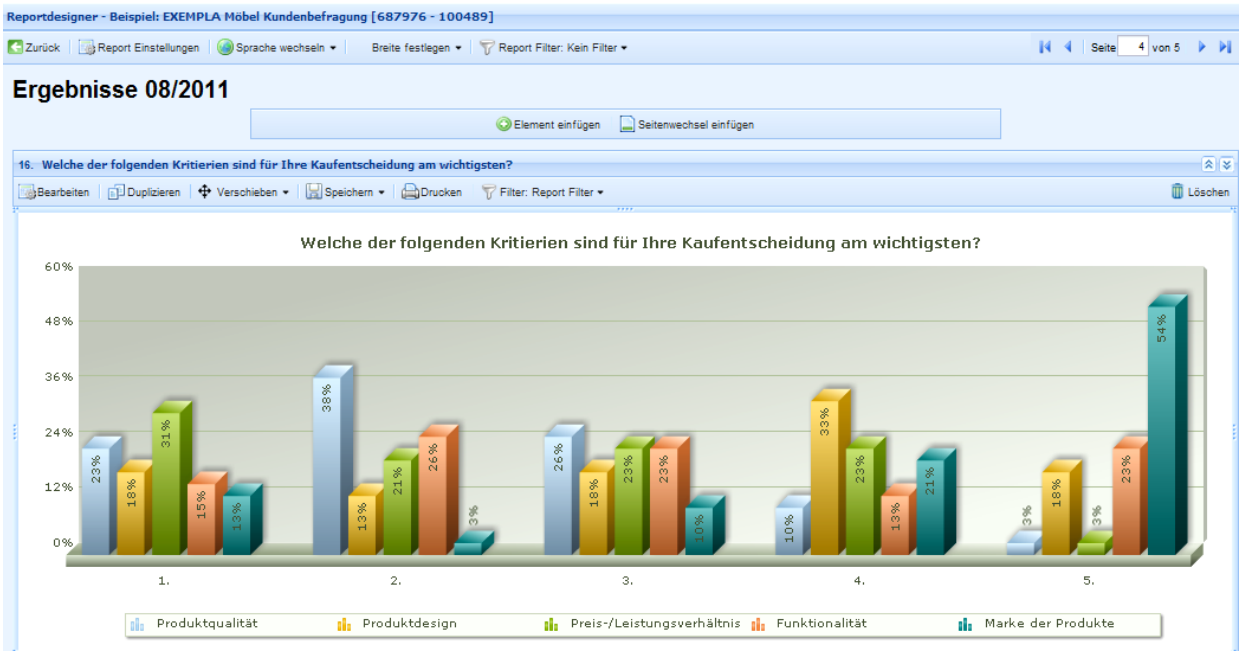

**Abb. 23: Bearbeiten eines Reports**

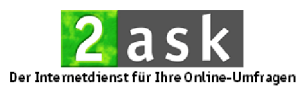

### <span id="page-18-0"></span>**10.1. Download der Ergebnisse für Excel/SPSS**

### *Rohdaten Excel-Datei*

Um die csv-Dateien für Excel ( $\bullet$  [Abb. 24\)](#page-18-1) auf Ihren Rechner herunterzuladen, gehen Sie bitte folgendermaßen vor:

Klicken Sie mit der rechten Maustaste auf den Dateinamen ("excel.csv") und wählen Sie **Ziel speichern unter**. Wählen Sie den gewünschten Speicherort für die Datei aus und bestätigen Sie die Auswahl.

Zum Öffnen der csv-Dateien in Excel gehen Sie bitte folgendermaßen vor:

- Öffnen Sie das Programm Microsoft Excel und klicken Sie auf den Menüpunkt **Datei** und wählen Sie den Untermenüpunkt **Öffnen** aus.
- Dadurch öffnet sich das Fenster zur Auswahl von Dateien. In diesem wählen Sie den Dateityp **Alle Dateien** aus.
- Wählen Sie Ihre abgespeicherte Datei aus und öffnen Sie diese.

### *Rohdaten SPSS-Datei*

Um die SPSS-Dateien (2 [Abb. 24\)](#page-18-1) auf Ihren Rechner herunterzuladen gehen Sie bitte folgendermaßen vor:

- Klicken Sie mit der rechten Maustaste auf den Dateinamen und wählen Sie **Ziel speichern unter**. Speichern Sie die Dateien syntax.sps und spssdata.csv lokal im gleichen Verzeichnis auf Ihren Rechner.
- Öffnen Sie die Syntax-Datei mit einem Doppelklick oder aus SPSS heraus. Tragen Sie in der 8. Zeile (/FILE=) den kompletten Pfad der spssdata.csv-Datei zwischen die Hochkommas ein (z.B.: /FILE='C:\Dokumente und Einstellungen\Eigene Dateien\spssdata.csv').
- Starten Sie die Syntax-Datei, indem Sie auf den Menüpunkt **Ausführen** klicken und **Alle** auswählen.

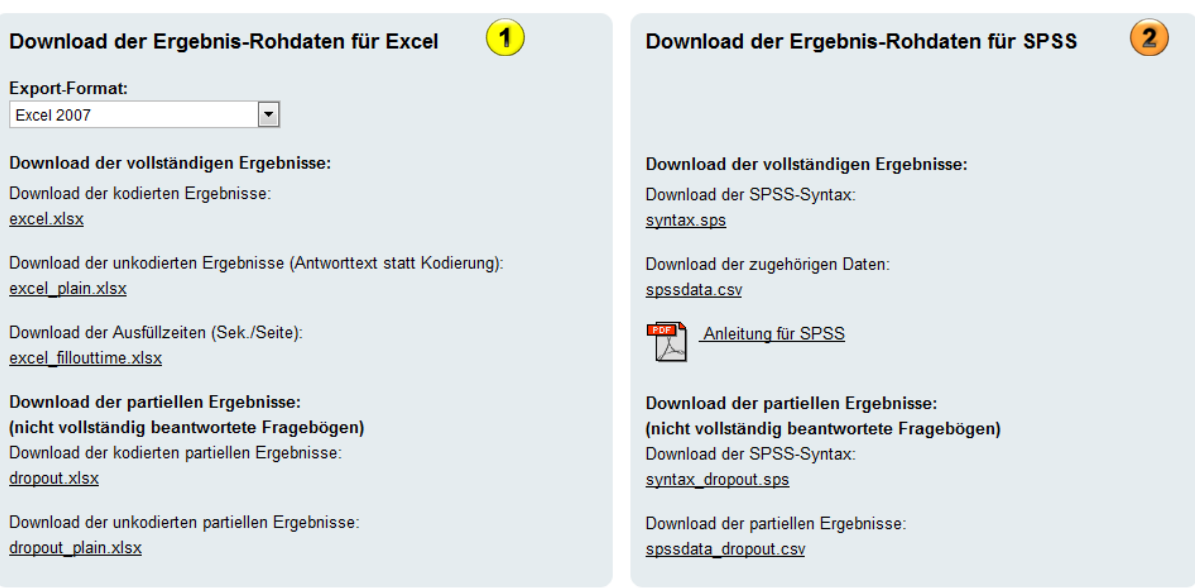

<span id="page-18-1"></span>**Abb. 24: Download der Ergebnisse für Excel und SPSS**